## REGISTER FOR A CLASS

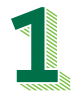

Visit **Inside Delta** and locate **Tools** in the upper right corner. Select Student Self Service. This brings you to your self service home page. Click Student Planning. To add and remove courses, select Go to Plan & Schedule.

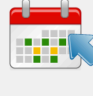

 $\bar{\zeta}$ 

 $\mathcal{P}$ 

Plan your Degree & Register for Classes

Next, take a look at your plan to see what you've<br>accomplished and register your remaining classes toward your degree.

**Go to Plan & Schedule** 

WINTER 2022

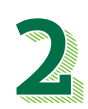

Use the **arrows** to determine what semester you wish to register for. You can register for an entire academic year at one time. For example, in March you can register for Fall, Winter and Spring.

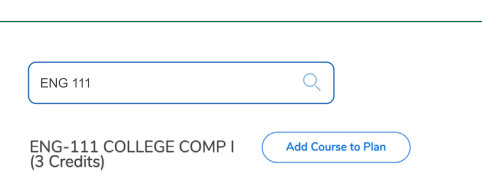

Using the **search bar** in the upper right, you can search courses you wish to take. Once found, courses can be added using the Add Course to Plan button. Be sure to select the semester you wish to add it to.

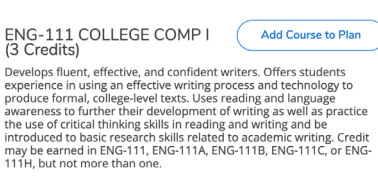

Once you have added all courses to your plan, click Back to Planning & Schedule. Ensure you are in the correct semester. Open View Other Sections located under each course to open available time options.

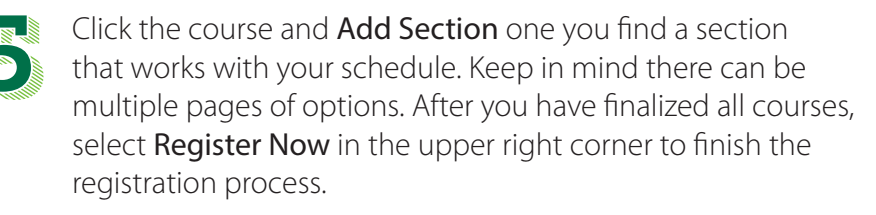

## **Search for Courses and Course Sections** < Back to Plan & Schedule

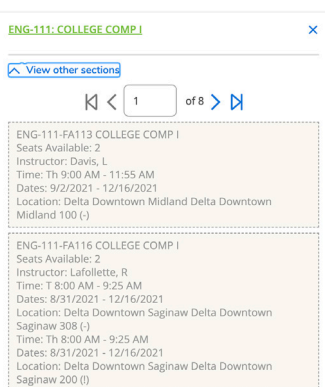

## keep in mind

When you add courses to your plan, you are not registering. You need to click the Register Now button to finalize the registration process. All registered courses will show up in green and will say Registered under the course title.

## for more info

Counseling and Advising D102 | 989-686-9330 advising@delta.edu

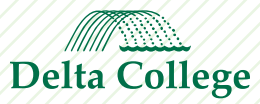